## **How to put a registered DeepLens on network?**

- Plug in your AWS DeepLens device to an AC power outlet. Press the power button on the front of the device to turn the device on.
- Wait until the device has entered into setup mode when the Wi-Fi indicator (middle LED) on the front of the device starts to flash.
- Choose your device's SSID from the list of available Wi-Fi networks and type the password for the device's network. The SSID and password are printed on the bottom of your device. The device's Wi-Fi network's SSID has the AMDC-NNNN format

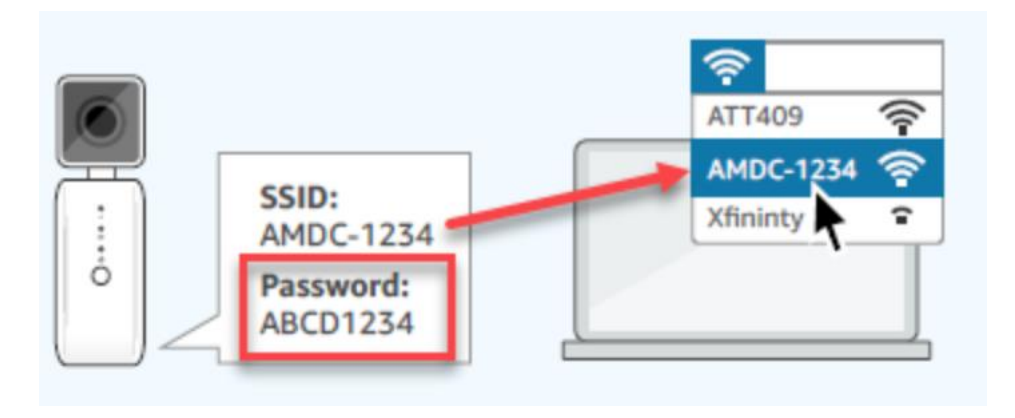

- For updating the device settings after the initial registration, open a web browser tab and enter http://deeplens.amazon.net or http://deeplens.config in the address bar. A browser page similar to the following opens:

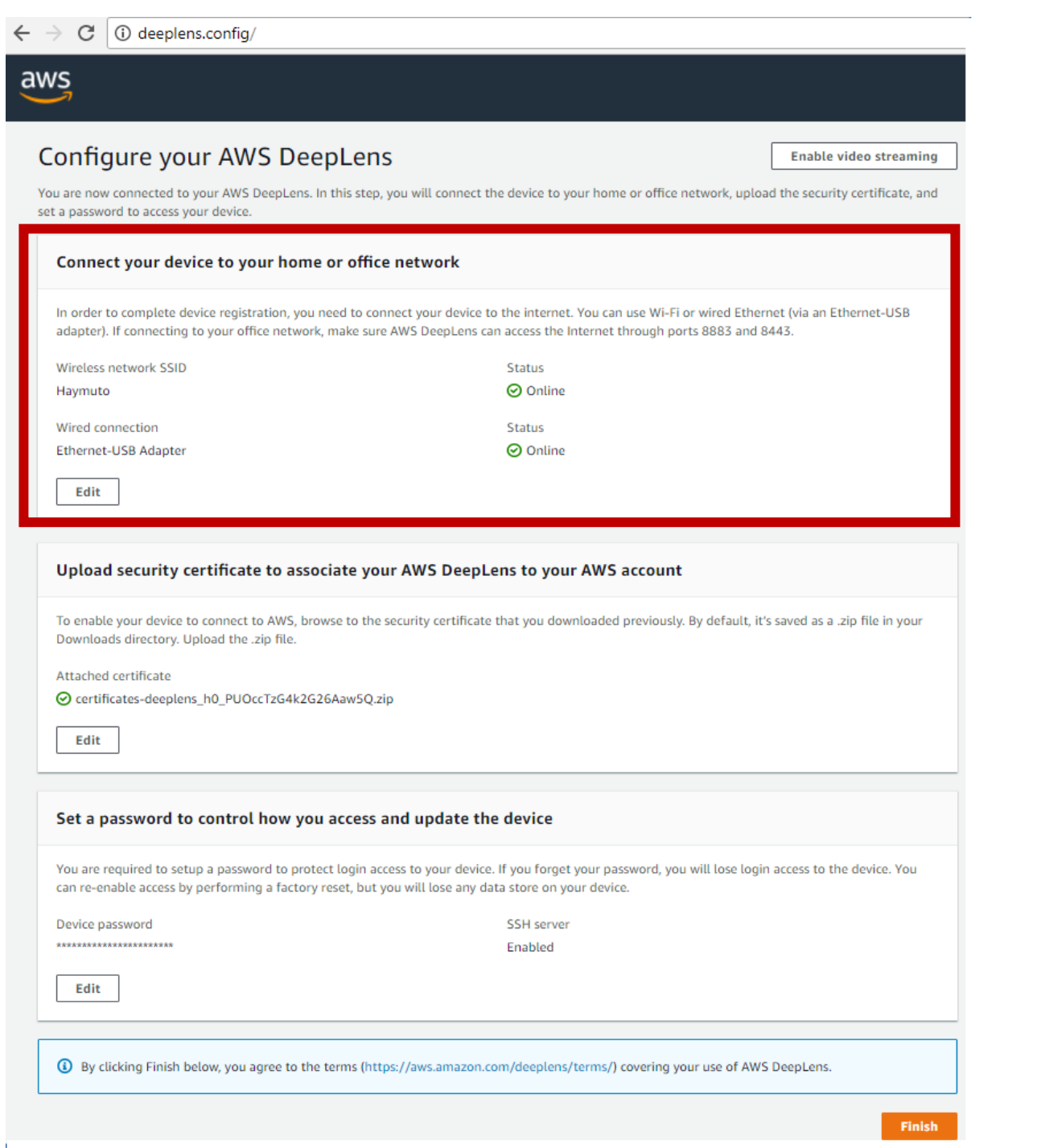

- To Connect your device to your home or office network section shows the device's internet connection status as Online. You can choose Edit to update the internet connection by choosing a different Wi-Fi network or a wired network with a micro-USBto-Ethernet adaptor. Otherwise, continue to the next step to complete the rest of the device configuration.
- After the device setup is complete, choose open AWS DeepLens console to verify the registration status.

## **View Video Streams from AWS DeepLens Device in Browser**

Import into your supported web browser the streaming certificate you downloaded during the [device registration](https://docs.aws.amazon.com/deeplens/latest/dg/deeplens-getting-started-set-up.html#deeplens-set-up-device-procedure) (**for the AWS DeepLens camera 2 the streaming certificate is in this path:***https://ndusbpos.sharepoint.com/sites/UNDAirborneResearch/Shared%20Documents/ General/DeepLens%20Cameras/AWS-DeepCam-MetTrailer-2/my\_streamin\_cert.pfx*)

For FireFox (Windows and macOS Sierra or higher), follow these steps:

- i. Choose **Preferences** in FireFox.
- ii. Choose **Privacy & Security**.
- iii. Choose **View certificate**.
- iv. Choose the **Your Certificates** tab.
- v. Choose **Import**.
- vi. Choose the downloaded streaming certificate to load into FireFox.
- vii. When prompted to enter your computer's system password, if your AWS DeepLens software version is 1.3.23 or higher, type DeepLens in the password input field. If your AWS DeepLens software version is 1.3.22 or lower, leave the password field blank and follow the on-screen instruction to finish importing the streaming certificate.